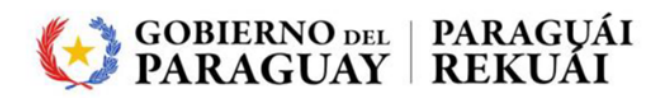

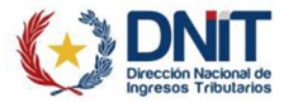

# Instructivo ECF1 v1.0

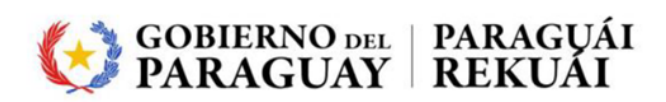

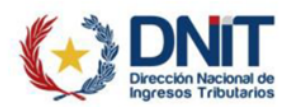

# Contenido

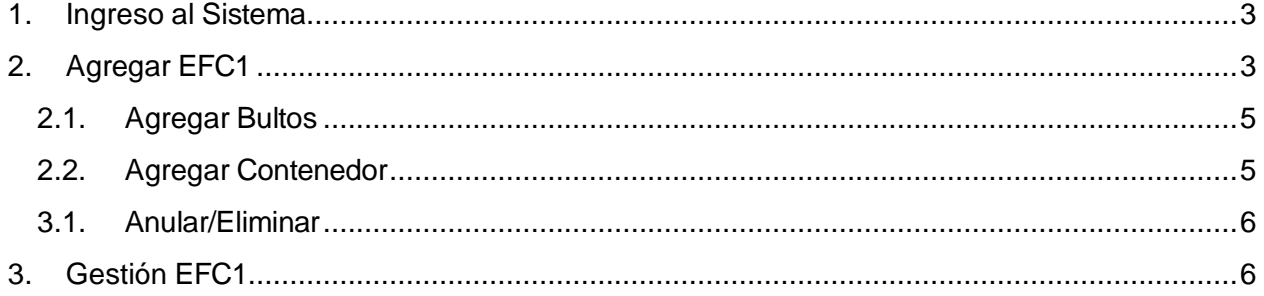

<span id="page-2-0"></span>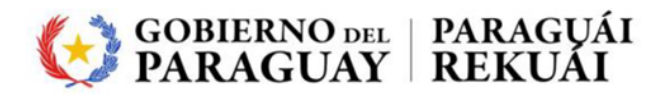

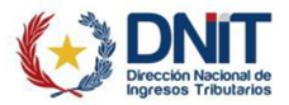

1. Ingreso al Sistema

A continuación, explicamos los pasos a seguir para la utilización del Sistema Ventanilla Única del Exportador. Se puede ingresar como Exportador o Despachante desde la dirección <https://secure.aduana.gov.py/vu/>

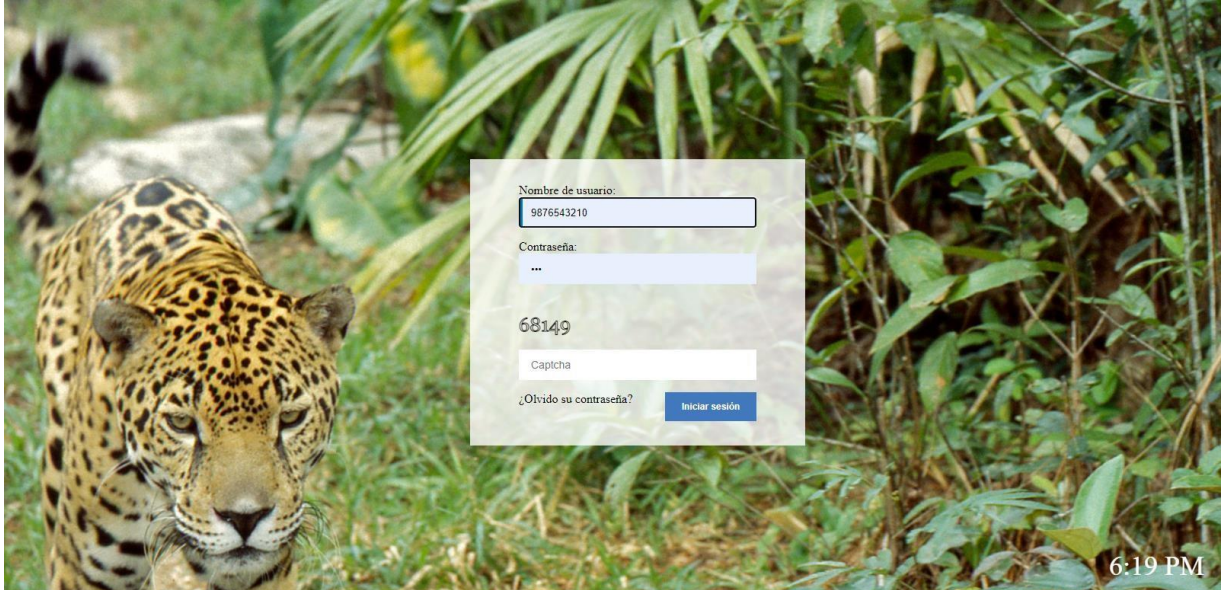

<span id="page-2-1"></span>2. Agregar EFC1

Ingresamos al menú EFC1>>Listado EFC1:

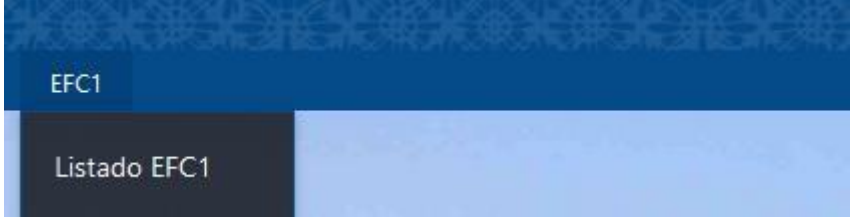

Se listarán todos los registros de provisorios o despachos de Exportación asociadas al usuario conectado.

En el lado derecho se encuentra el botón de "Agregar EFC1", que direcciona a una nueva pantalla para el registro.

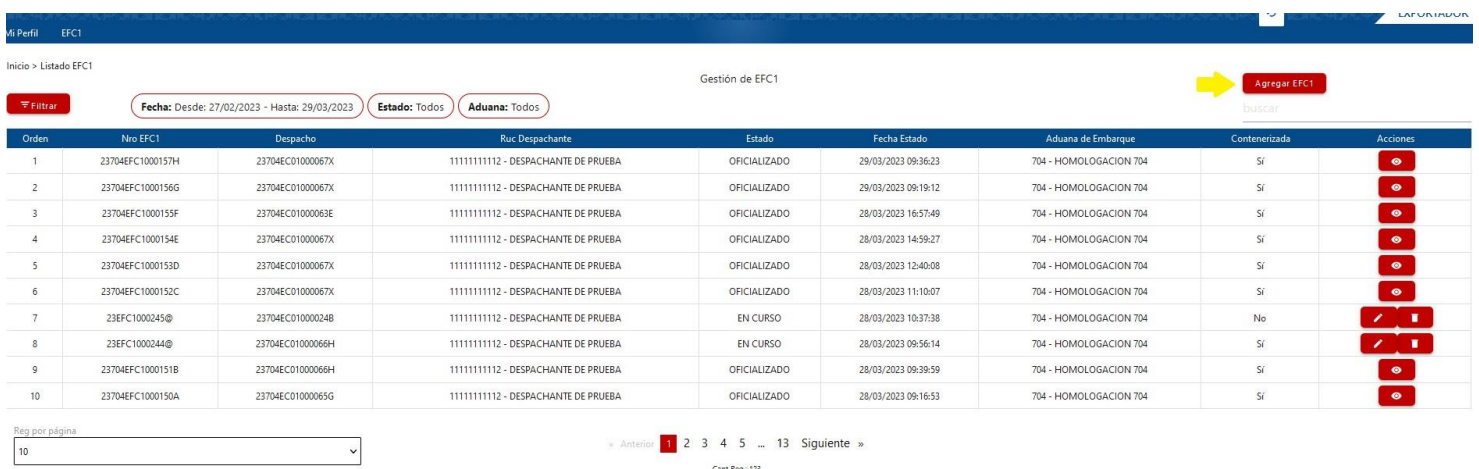

Cant Reg.: 123

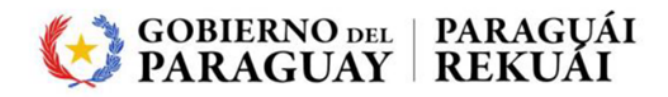

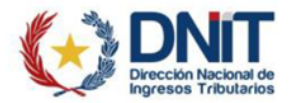

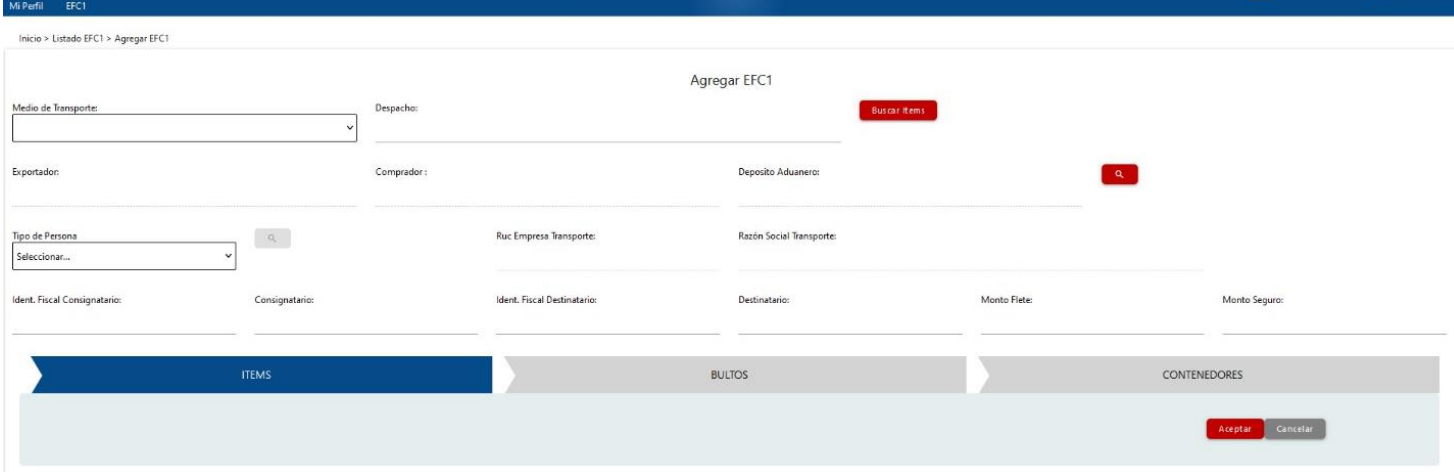

Se debe seleccionar el medio de transporte y cargar el despacho madre, luego

**Buscar Items** 

, recupera los ítems cargado en el despacho madre:

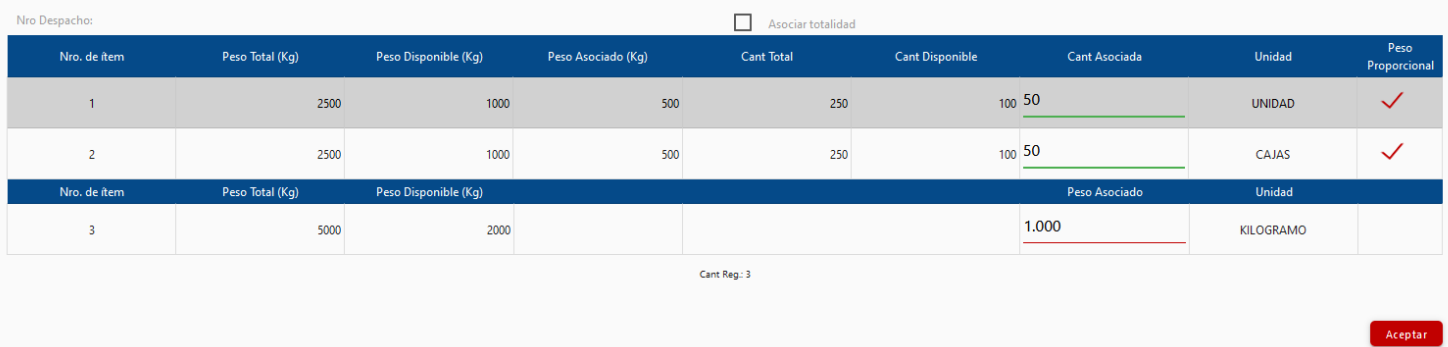

Se debe cargar la cantidad de los ítems que van a ir asociadas a la EFC1, y prorratea el peso si esta seleccionado el peso proporcional.

Al aceptar ya recupera algunos datos, y se deben cargar los campos obligatorios.

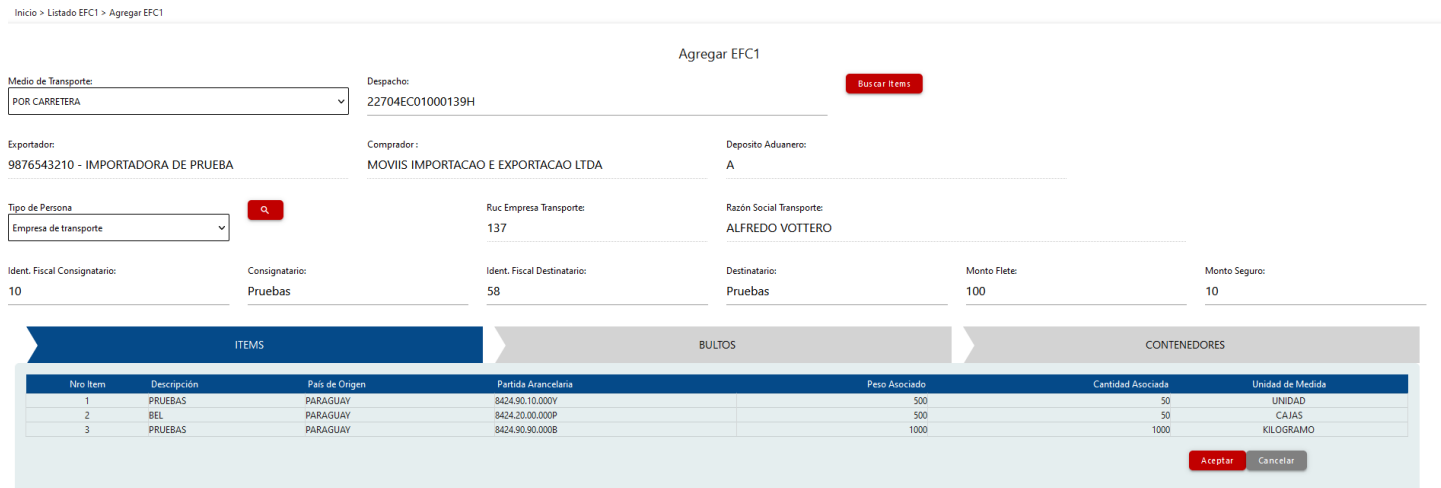

Cuando la carga es Consolidada, se debe indicar el Tipo de Persona como: Agente de Carga. Y tiene un buscador de los Agentes

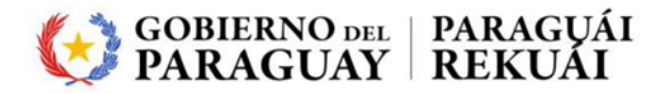

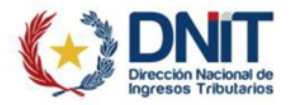

Una vez cargado todo, hay que dar clic en 'Aceptar', y genera el despacho provisorio en estado 'En Curso'.

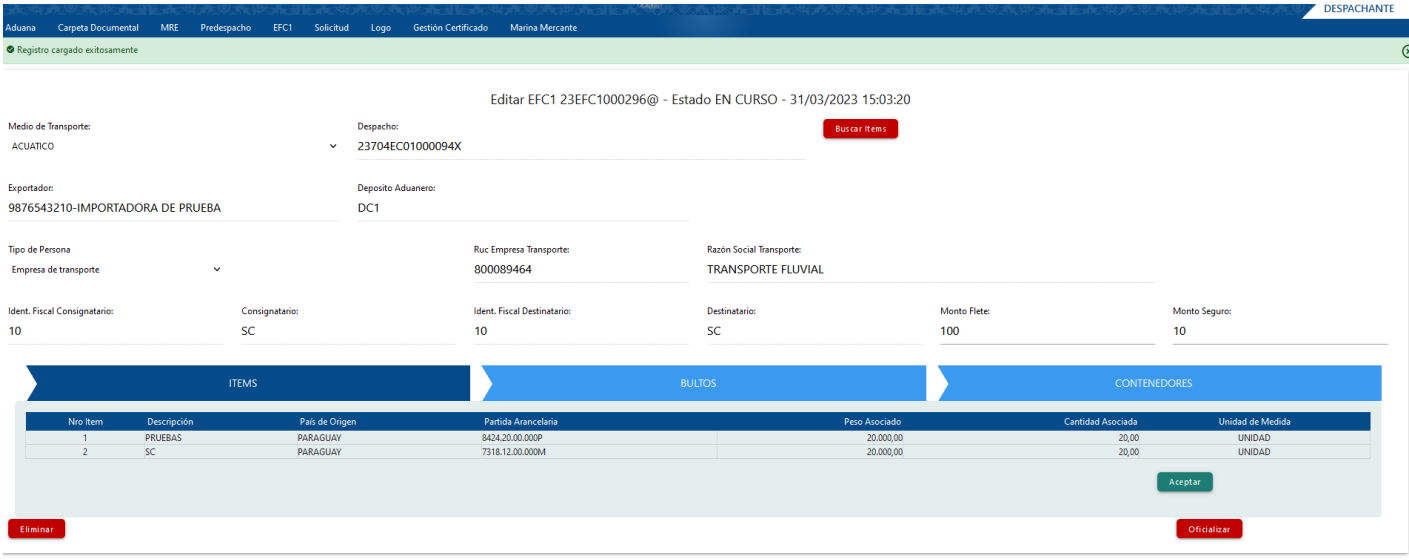

<span id="page-4-0"></span>2.1. Agregar Bultos

Una vez generado el provisorio, habilita la opción 'Bultos', donde se debe cargar los bultos,

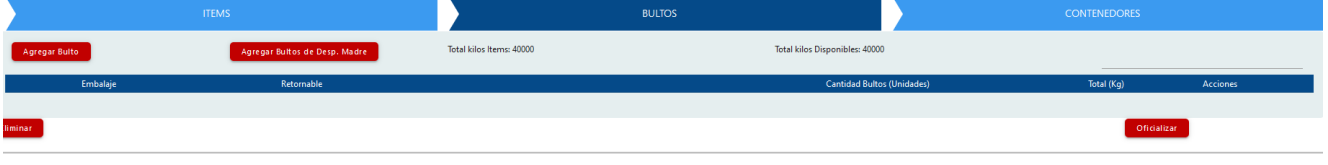

#### La opción de Carga manual de Bultos, 'Agregar Bultos'

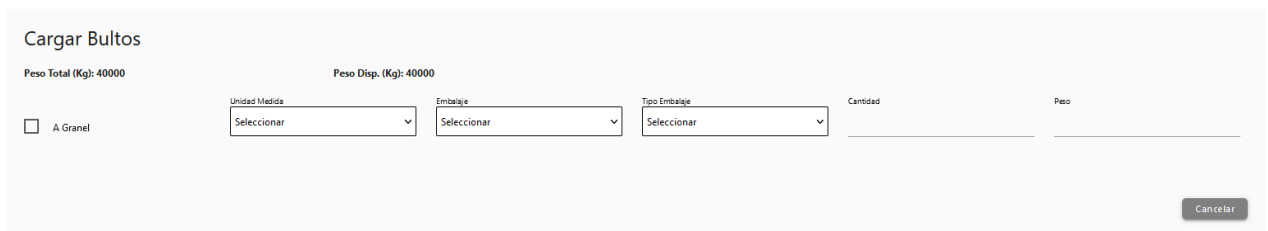

O agregar bultos del despacho madre:

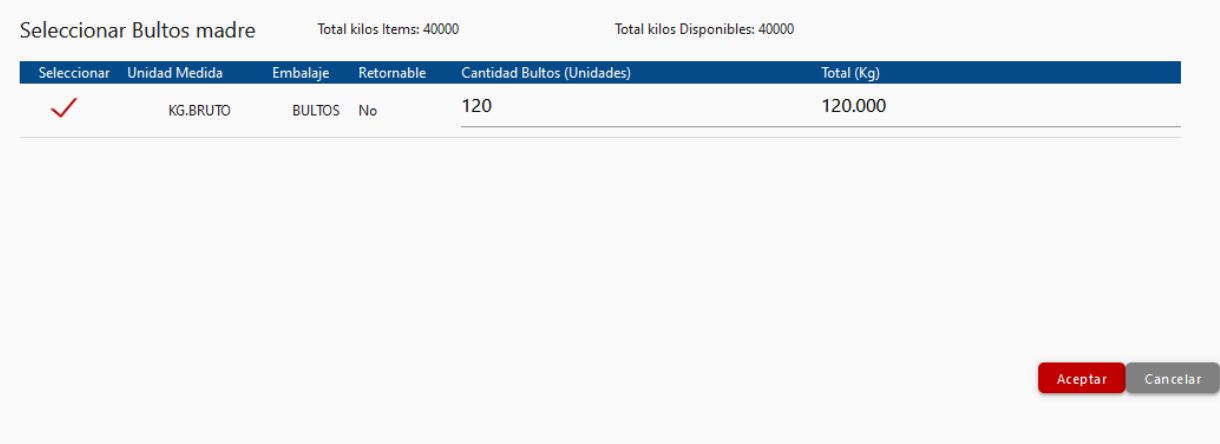

## <span id="page-4-1"></span>2.2. Agregar Contenedor

Una vez generado el provisorio, habilita la opción 'Contenedores', donde se debe cargar los contenedores,

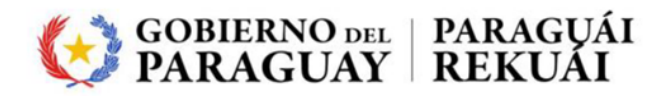

.

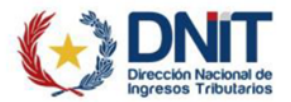

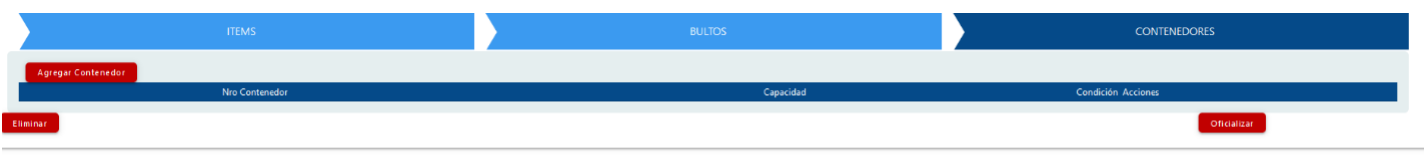

## Y se debe cargar el Contenedor

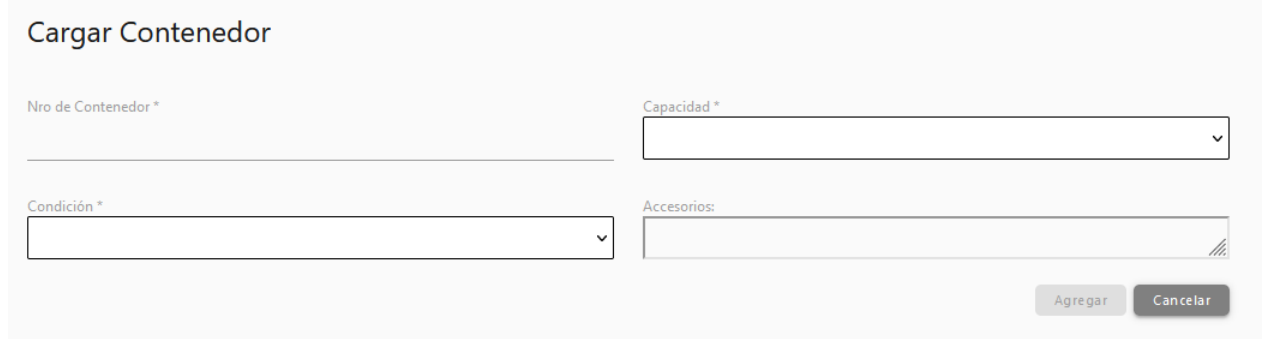

#### <span id="page-5-0"></span>3.1. Anular/Eliminar

Para los despachos provisorios habilita la opción de eliminar, o en el caso de que este oficializado el despacho se puede anular.

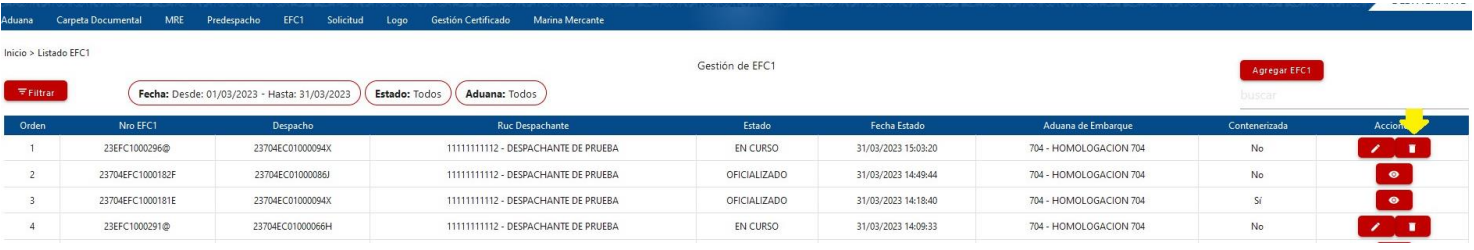

Al seleccionar, despliega una ventana para confirmar la anulación/Eliminación.

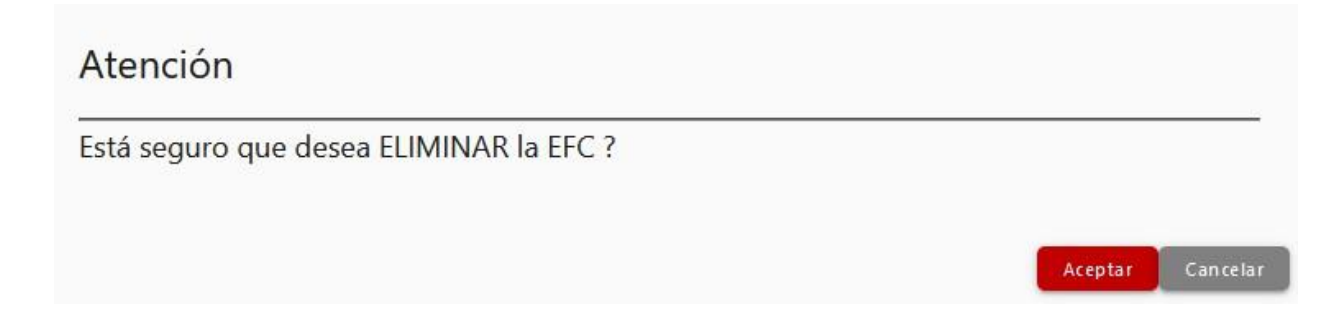

Una vez seleccionado el botón "Aceptar" se anulará la solicitud.

#### 3. Gestión EFC1

<span id="page-5-1"></span>Recupera los despachos provisorios y Oficializados de la EFC1:

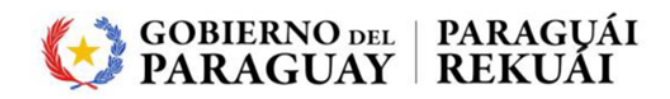

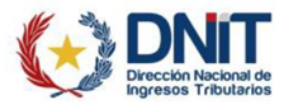

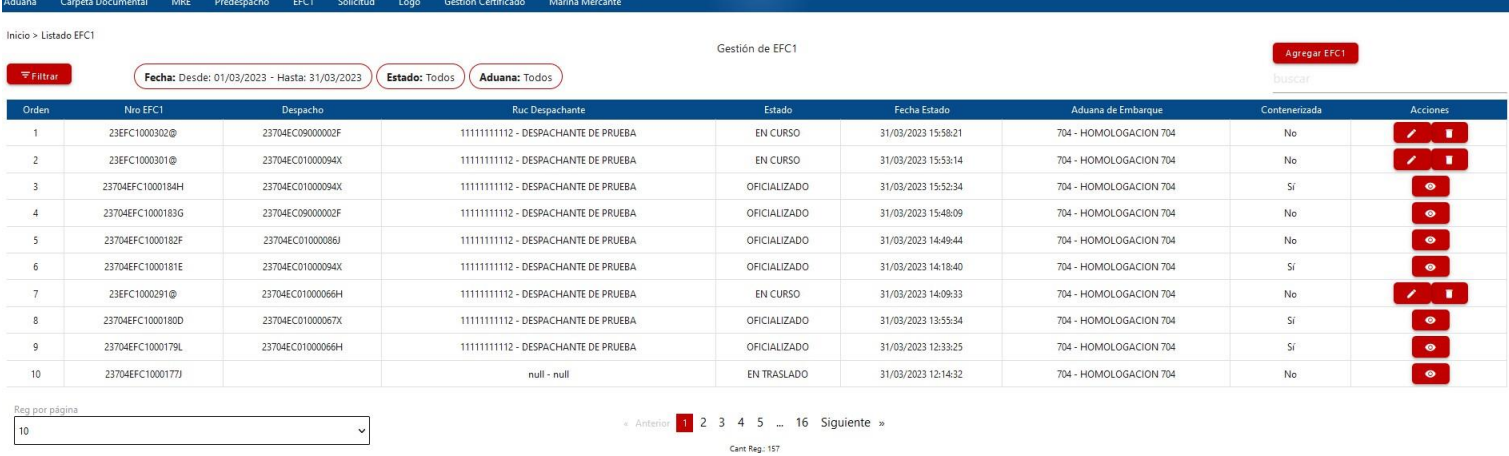

Desde la gestión se puede Editar o Eliminar el despacho provisorio, o visualizar en el caso de que se encuentre Oficializado.